## I E O print with intelligence

## **NEON PINK GUIDE**

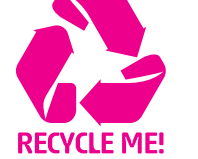

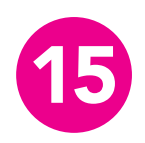

## Applying the Colour Neon Pink to Vector Artwork in InDesign.

This tutorial will explain and demonstrate how to create and apply a Neon Pink Spot Colour in a Vector image for use within an InDesign file.

In this example, we will isolate the magenta within the InDesign layout, replacing it with Neon Pink.

1. Open or create the InDesign file you are looking to enhance with Neon Pink Toner. In the featured file, we have a layout using a plain magenta design, that we want to update and print using Neon Pink.

2. To begin, a new swatch is needed. Create a New Swatch by clicking the top right corner of the swatch palette, and select New Colour Swatch.

- a. Name the swatch NeonP.
- b. Select Spot Colour for Colour Type.
- c. Select CMYK for Colour Mode.

d. It is recommended to choose 100% Magenta, to maintain a consistent look and feel of the overall design.

*\* Note: In this tutorial, we are changing plain magenta to Neon Pink, but this will work for any colour or image you would like to convert.*

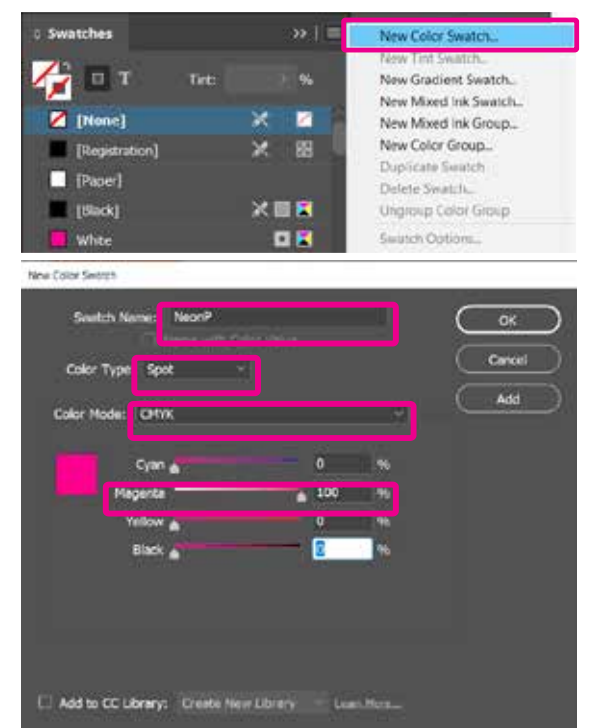

3. The NeonP Spot Colour in the swatches list represents the Neon Pink Toner for printing.

4. Using InDesign you can Remove and Replace a colour swatch. Removing and replacing the swatch will allow ALL instances of the selected colour to be

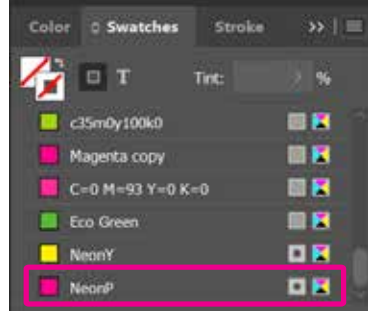

replaced. This way, you won't have to hunt down every object to confirm it is formatted correctly with Neon Pink.

To replace the plain magenta with Neon Pink globally: a. Select the swatch to be Removed and Replaced. b. Click on the 'Garbage-can' icon in the bottom right corner. c. When prompted to Remove Swatch and Replace with, select

NeonP from the Defined Swatch drop-down menu.

d. You will be left with Neon Pink elements in your layout.

*Note: In Illustrator, one way to replace a colour globally is to Select Same. By selecting Same Fill/Fill & Stroke, any object* 

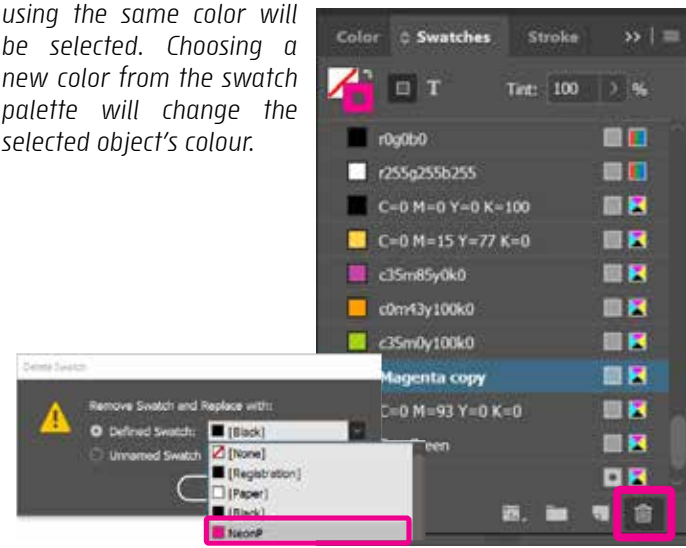